# CHAPTER Adobe Photoshop CS Design Professional

# INCORPORATING COLOR TECHNIQUES

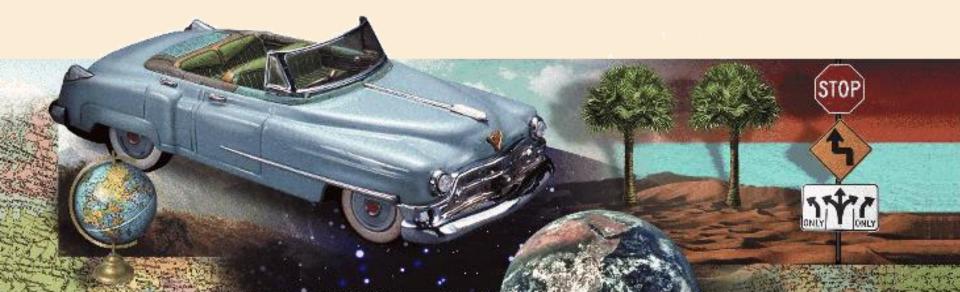

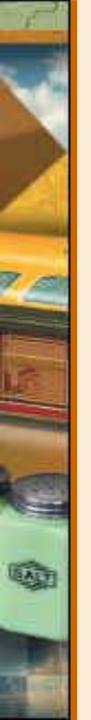

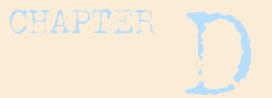

# **Chapter Lessons**

- Work with color to transform an image
- User the Color Picker and the Swatches palette
- Place a border around an image
- Blend colors using the Gradient Tool
- Add color to a grayscale image
- Use filters, opacity, and blending modes
- Match colors

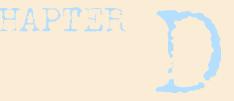

# Incorporating Color Techniques Using Color

- Develop an understanding of color theory and color terminology
- Identify how Photoshop measures, displays and prints color
- Learn which colors can be reproduced well and which ones cannot

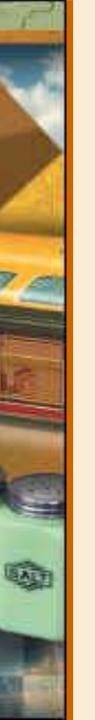

### INTRODUCTION

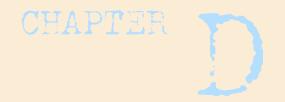

# **Color Modes**

- Photoshop displays and prints images using specific color modes
- Color mode or image mode determines how colors combine based on the number of channels in a color model
- Different color modes result in different levels of color detail and file size
  - CMYK color mode used for images in a full-color print brochure
  - RGB color mode used for images in web or e-mail to reduce file size while maintaining color integrity

### LESSON

# Color Modes CHAPTER

- L\*a\*b Model
  - Based on human perception of color
  - Numeric values describe all colors seen by a person with normal vision
- Grayscale Model
  - Grayscale mode uses different shades of gray
- RGB (Red Green Blue) Mode used for online images
  - Assign intensity value to each pixel
  - Intensity values range from 0 (black) to 255 (white) for each of the RGB (red, green, blue) components in a color image
    - Bright red color has an R value of 246, a G value of 20, and a B value of 50.
    - When values of all components are equal, result is a shade of neutral gray
    - When values of all components are 255, result is pure white
    - When the values are 0, pure black
- CMYK Cyan, Magenta, Yellow, Black prepares image for process colors
  - Pixel assigned a percentage value for each of the process inks
  - Lightest (highlight) colors are assigned small percentages of process ink colors
  - Darker (shadow) colors higher percentages
  - Bright Red: 2% cyan, 93% magenta, 90% yellow, and 0% black.
  - Pure white: all four components have values of 0%

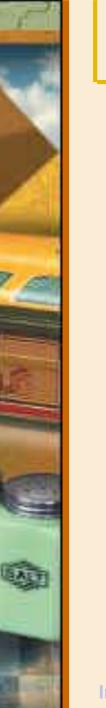

### INTRODUCTION

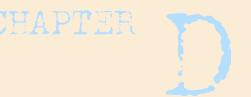

# **Image Characteristics**

An image is a **bitmap**:

 A geometric arrangement of different color dots on a rectangular grid

## Each dot is called a **pixel**:

- Represents a color or shade

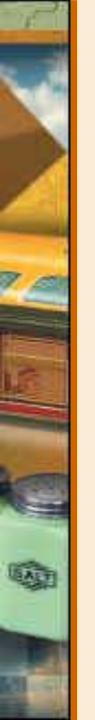

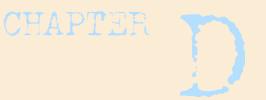

# **Understanding Resolution**

- Bitmapped images are resolutiondependent
- Highly magnified bitmapped images can lose detail
- Images with high resolution show more detail and more subtle color transitions

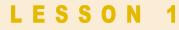

# Work with Color to Transform an Image Working with Color Models Photoshop reproduces color using models of color modes A gamut is the range of displayed

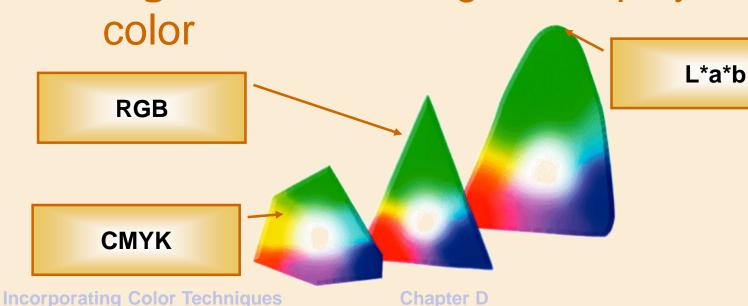

CHAPTER

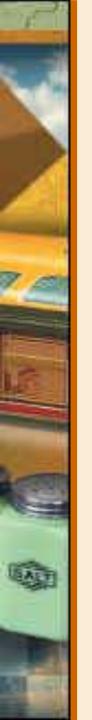

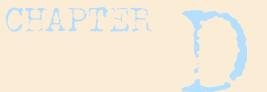

# **Color Psychology**

| Safety and Stability |
|----------------------|
| Calming or Youthful  |
| Call to Action       |
| Purity and Luxury    |
| Power and Strength   |

Incorporating Color Techniques

**Chapter D** 

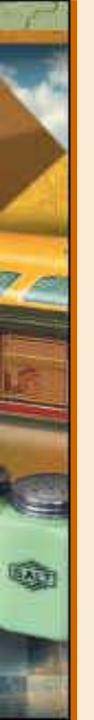

#### LESSON 1

# CHAPTER D

# L\*a\*b Model

- Based on one luminance (lightness) component and two chromatic components
- Largest number of colors available with greatest precision
- Create all colors contained by other color models
- Device-independent: colors will not vary, regardless of hardware

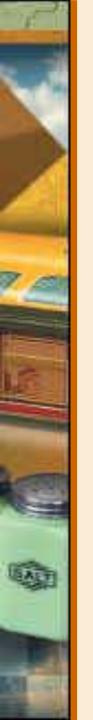

### LESSON 1

# CHAPTER D

# **HSB Model**

- Based on the human perception of color
- HSB stands for Hue, Saturation, Brightness
- HSB model can be used to define a color on the Color palette or in the Color Picker dialog box
- HSB is not offered as a choice for creating or editing images

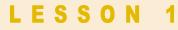

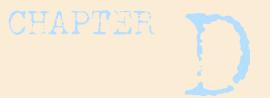

# **Hue in the HSB Model**

- Color reflected from or transmitted through an object
- Hue is expressed as a degree
- Each hue is identified by a color name (e.g., red or green)

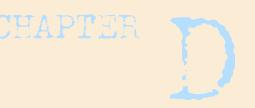

# **Saturation in the HSB Model**

- Also known an chroma
- Strength or purity of the color,
   representing the amount of gray in proportion to the hue
- Measured as a percentage from 0% (gray) to 100% (fully saturated)

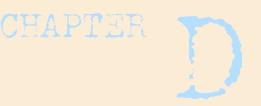

# **Brightness in the HSB Model**

- Measurement of relative lightness or darkness of a color
- Measured as a percentage from 0% (black) to 100% (white)

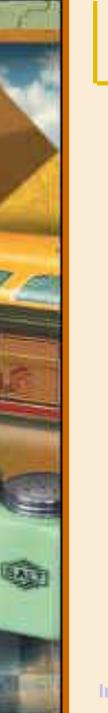

### LESSON 1

# **RGB Mode**

 Red, Green, Blue
 Most colors in the spectrum can be represented by mixing various proportions and intensities of Red, Green, and Blue colored light

CHAPTER

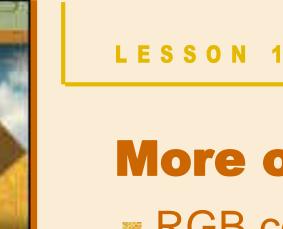

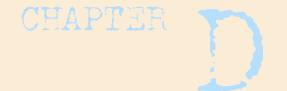

# More on RGB Mode

RGB colors are Additive colors

- Additive colors are used for lighting, video, and computer monitors
- Color is created by light passing through red, green, and blue phosphors
- RGB value of 0 = WhiteRGB value of 255 = Black

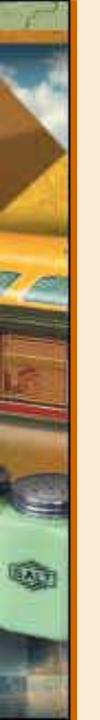

# **CMYK Mode**

Cyan, Magenta, Yellow, Black

Based on the light-absorbing quality of ink printed on paper

Colors are partially absorbed as the ink hits the paper and then partially reflected back to your eyes

CHAPTER

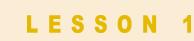

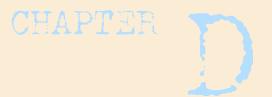

# More on CMYK Mode

CMYK colors are Subtractive colors

- The absence of cyan, magenta, yellow and black creates white
- When combined, cyan, magenta, and yellow produce black

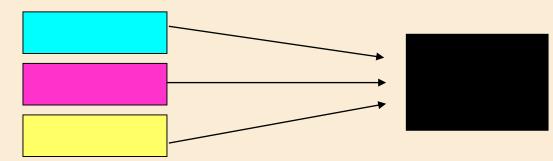

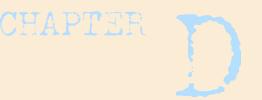

# More on CMYK Mode

- CMYK mode is used in four-color process printing
- Convert an RGB image into a CMYK image to produce a color separation
- The computer monitor uses RGB mode so the exact CMYK colors are apparent only upon printing

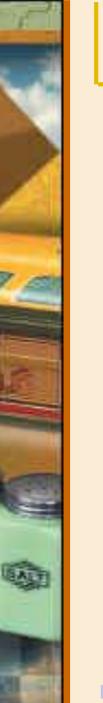

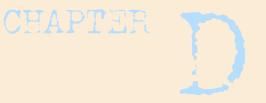

# **Bitmap Mode**

 Uses black and white color values to represent image pixels

 Good choice for images with subtle color gradations, such as photographs or painted images

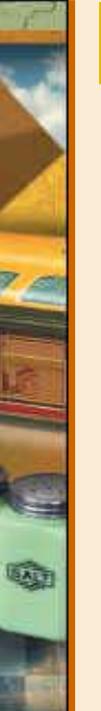

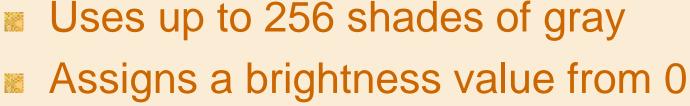

LESSON 1

(black) to 255 (white) to each pixel

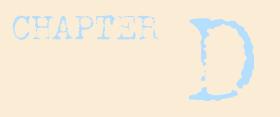

# **Grayscale Mode**

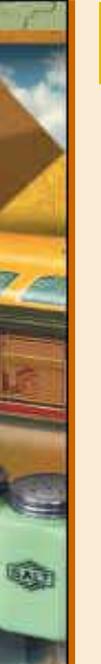

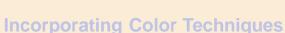

LESSON 1

black

is white

**Foreground and Background** 

By default, the **foreground** color is

By default, the **background** color

**Colors in Photoshop** 

CHAPTER

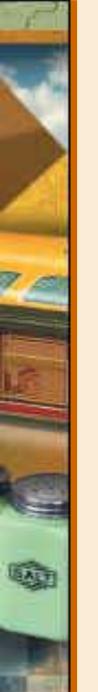

Incorporating Color Techniques

LESSON 1

Change the background color using:

**Changing Foreground and** 

Change the foreground color using:

**Background Colors** 

- Colors palette

- Color Picker

- Swatches palette

- Eyedropper tool

Paint Bucket tool

CHAPTER

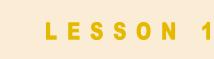

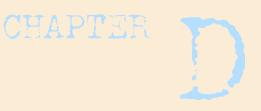

# Foreground & Background Color Buttons: Toolbox

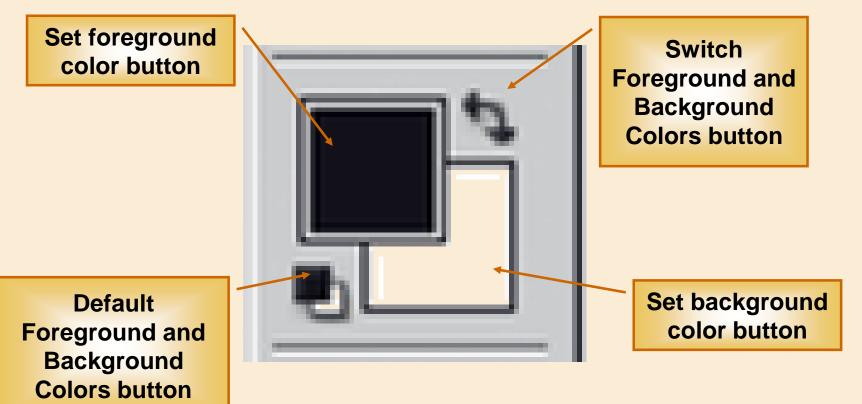

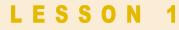

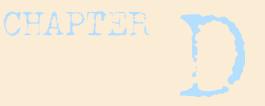

# Foreground & Background Colors: Color Palette

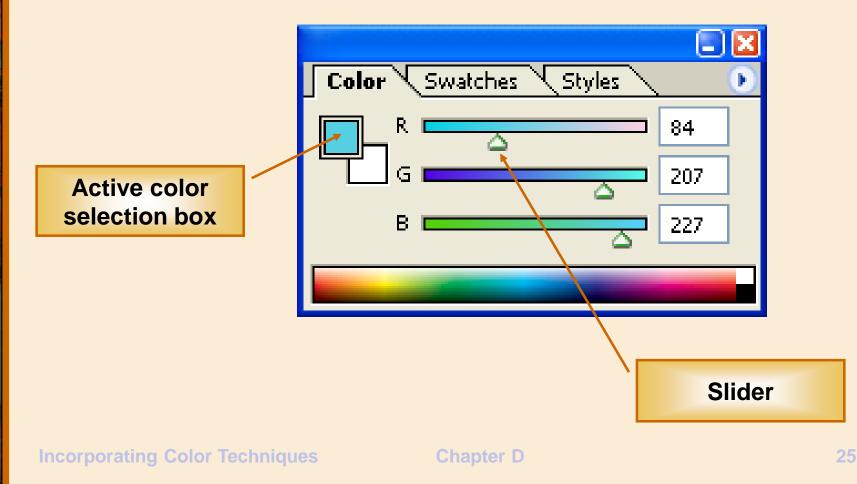

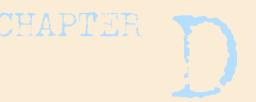

# **Using Ruler Coordinates**

- Rulers run along the top and left sides of the document window
- The X coordinate: horizontal position
- The Y coordinate: vertical position
- X and Y coordinates appear on the Info palette
- Use coordinates to position images and colors precisely

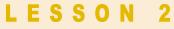

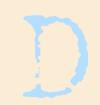

# **Use the Color Picker and the Swatches Palette**

## **Using the Color Picker**

- Use the Color Picker feature to:
  - Choose a color from a color spectrum

**Chapter D** 

– Numerically define a custom color

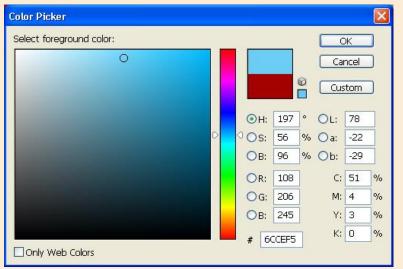

**Incorporating Color Techniques** 

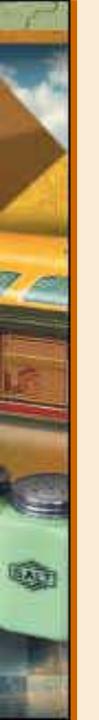

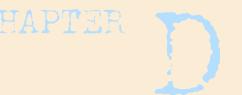

# **Color Picker Methods**

- Drag the slides along the vertical color bar
- Click inside the vertical color bar
- Click inside the Color field
- Enter a value in any of the text boxes

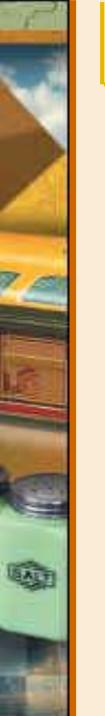

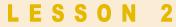

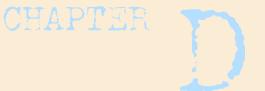

# **Swatches Palette**

- Visual display of colors you can choose from
- Can add new colors or delete colors

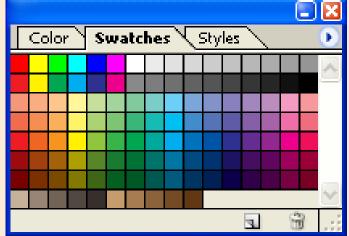

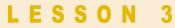

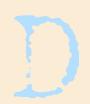

CHAPTER

# Place a Border Around an Image Using Borders

- Use borders to emphasize an image
- Placing a border is called stroking the edges
- Default border color: current foreground color
- Use the Stroke dialog box to modify a border

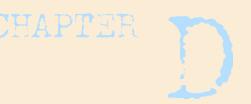

# **Locking Transparent Pixels**

- Use the Layers palette to lock (protect) elements within a layer
- Lock transparent pixels when adding borders so that stray marks are not included in the stroke

LESSON 3

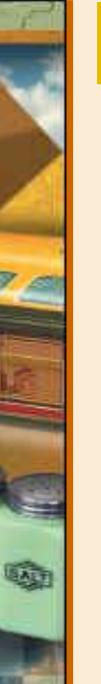

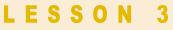

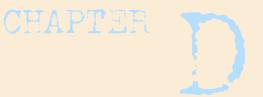

# **Layer Properties to Lock**

### Transparency

 Limits editing capabilities to opaque areas

### Image:

- Prevents the modification of layer pixels using painting tools
- Position
  - Prevents pixels from being moved

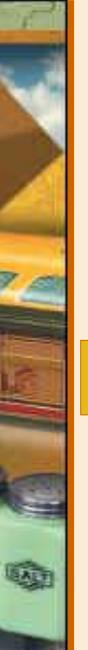

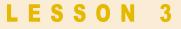

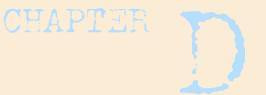

# **Locking Options**

# Locking options are located on the Layers palette

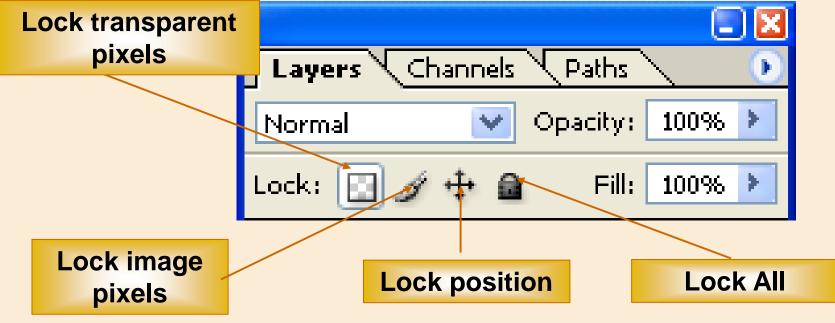

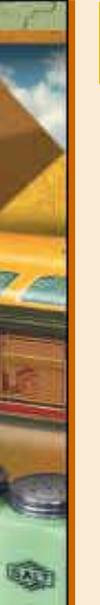

#### LESSON 4

# Blend Colors Using the Gradient Tool Blending Colors

Use the Gradient Tool to blend colors

A gradient is a blend of colors using to fill a selection of a layer or an entire layer

CHAPTER

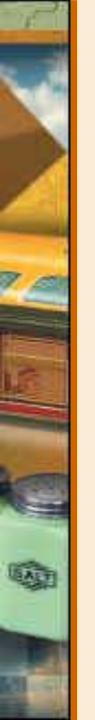

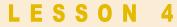

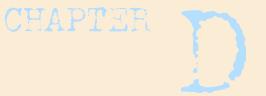

# **Gradient Picker**

# Gradient Picker can be used to create dramatic effects

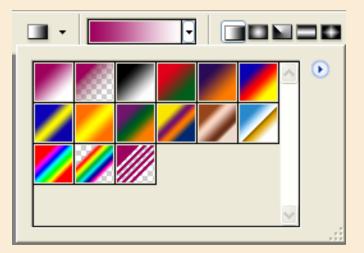

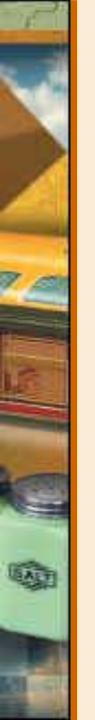

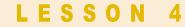

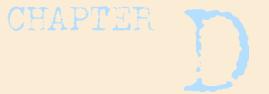

# **Five Gradient Styles**

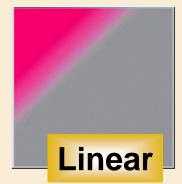

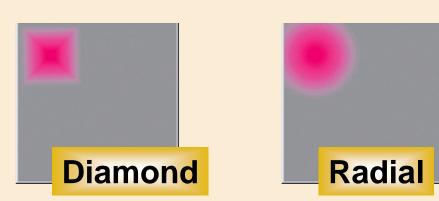

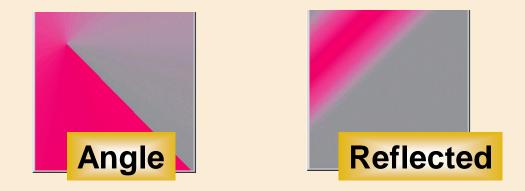

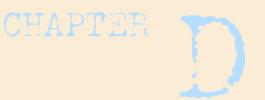

# **Customizing Gradients**

- Create a new gradient from an existing gradient
- Modify an existing gradient
- Add intermediate colors to a gradient
- Create a blend between more than two colors
- Adjust the opacity values
- Determine the placement of the midpoint

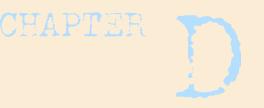

# Add Color to a Grayscale Image Colorizing Grayscale Images

- Tint grayscale images with color to produce interesting effects
- Convert a color image to grayscale, choose a color mode, then apply color

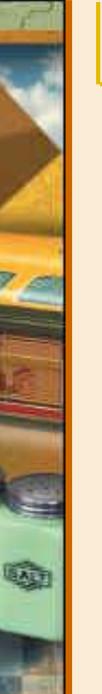

#### LESSON 6

# **Use Filters, Opacity and Blending Modes Using Filters**

- Filters are used to significantly alter the appearance of an image
- Examples include the Watercolor filter and various Sharpen filters

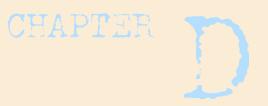

# **Understanding Blending Modes**

- Controls how pixels are either made darker or lighter based on underlying colors
- When planning a blending mode, consider:
  - Base color: original image color
  - Blend color: color applied with a paint or edit tool
  - Resulting color: color created as a result of applying the blend color

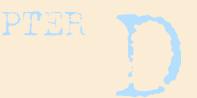

# **Blending Modes Available**

- Dissolve, Behind, and Clear modes
- Multiply and Screen modes
- Overlay mode

LESSON 6

- Soft Light and Hard Light modes
- Color Dodge and Color Burn modes

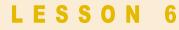

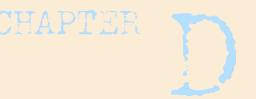

# **More Blending Modes**

Darken and Lighten modes
 Difference and Exclusion modes
 Color and Luminosity modes
 Hue and Saturation modes

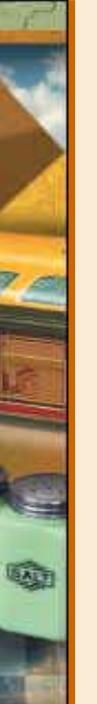

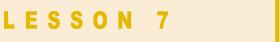

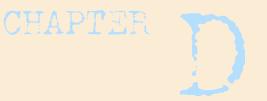

# **Matching colors**

- Make a selection in the source image
- Make a selection in the target image
- Use the Match Color command

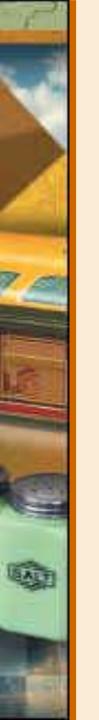

### LESSON 7

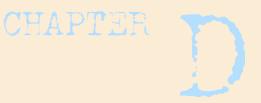

# **The Match Color command**

 Click Image on the menu bar, point to
 Adjustments, then click Match Color

| Match Color                                                                                                    |                           |
|----------------------------------------------------------------------------------------------------|---------------------------|
| Destination Image         Target: Chili Shop.psd (Chili Peppers, RGB/8)         Ignore Selection when Applying Adjustment         Image Options         Luminance         Color Intensity         100         Fade         0         Image Options | OK<br>Cancel<br>V Preview |
| Image Statistics         Image Statistics         Image Statistics         Image Statistics         Image Statistics         Image Statistics         Image Statistics         Image Statistics         Image Statistics                           |                           |

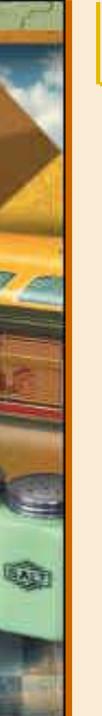

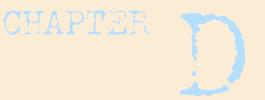

# **Chapter D Tasks**

- Learn about color modes and models
- Use the Color Picker and Swatches palettes to apply color
- Use borders to emphasize an image
- Lock transparent pixels

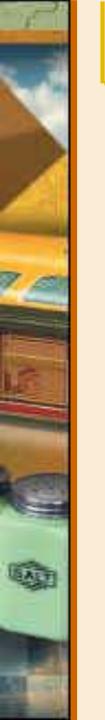

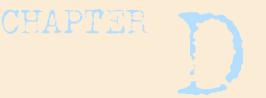

# **Chapter D Tasks**

- Use the Gradient tool to blend colors
- Add color to a grayscale image
- Identify and use filters
- Identify and use blending modes
- Match colors